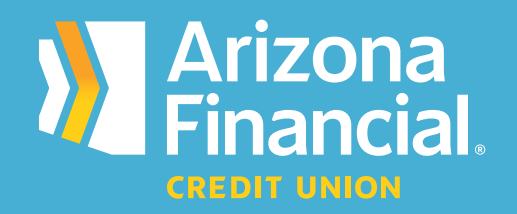

## *How do I log in to online banking for the first time ? (traditional platform)*

We're excited to assist you with accessing your accounts through online banking and our mobile banking apps. We know switching to a new platform can be a bit of a learning curve, so we're providing this step-by-step guide to help you get up and running as quickly as possible.

**We're here to help!** If you have any questions, please stop by your local branch, give us a call at **602-683-1724** or send an email to *MemberSupport@azfcu.org*.

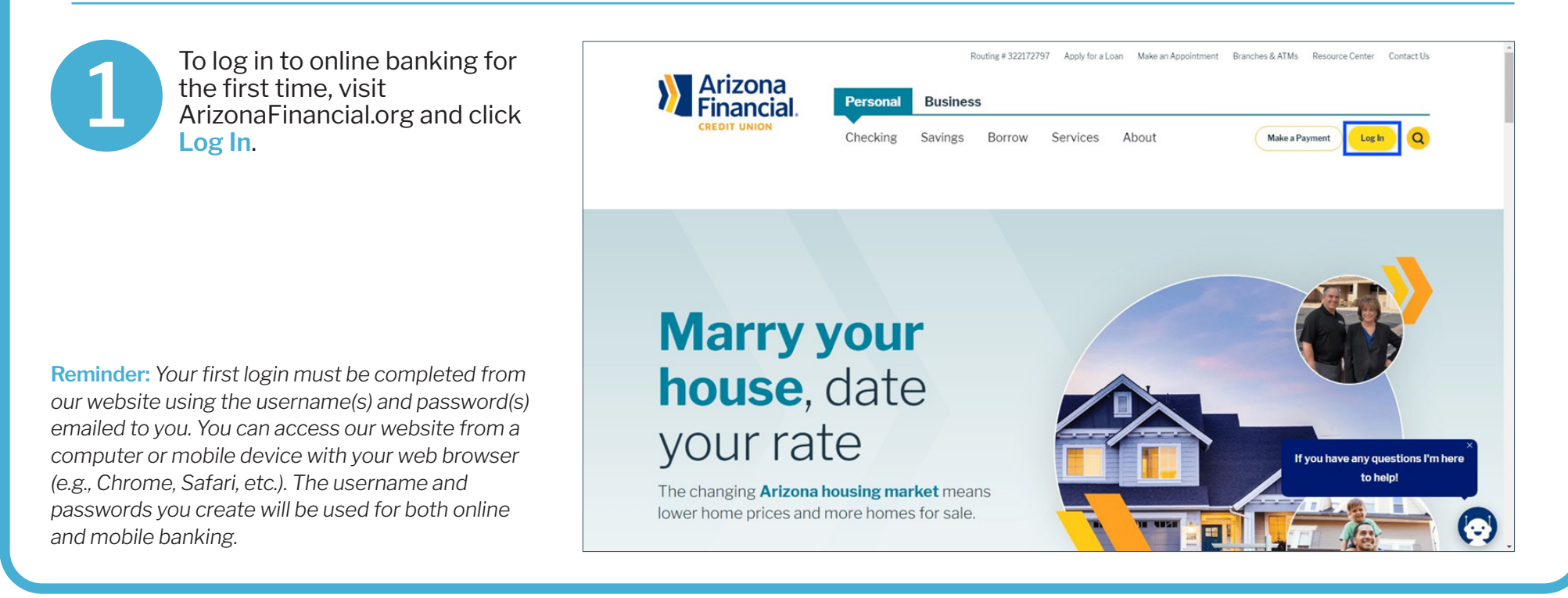

2

Refer to an email from *MemberServices@azfcu.org* with your **Username**.

**Note:** Some members received multiple usernames and passwords.

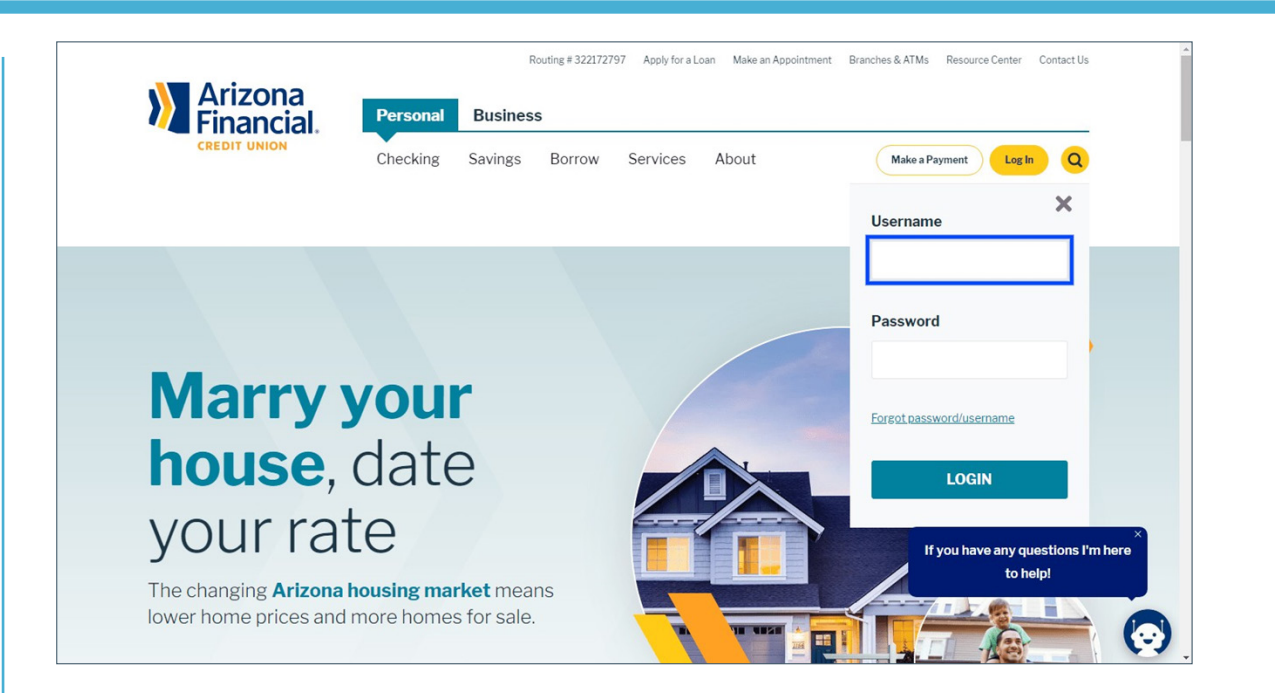

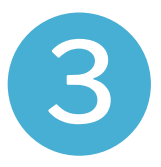

Enter the temporary password emailed to you from *MemberServices@azfcu.org*. Click **Login** after you've entered your username and password.

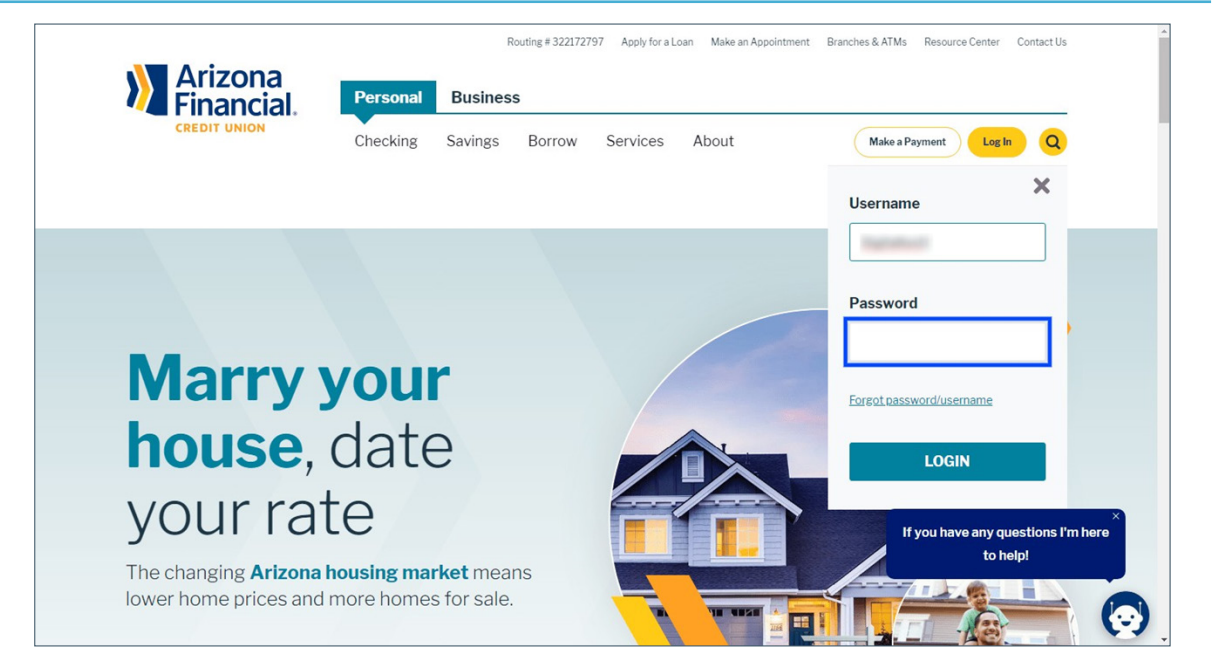

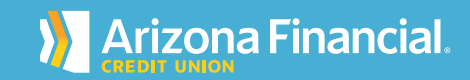

You'll now be redirected to the Online Banking Registration Form. This page will allow you to create a custom username and password.

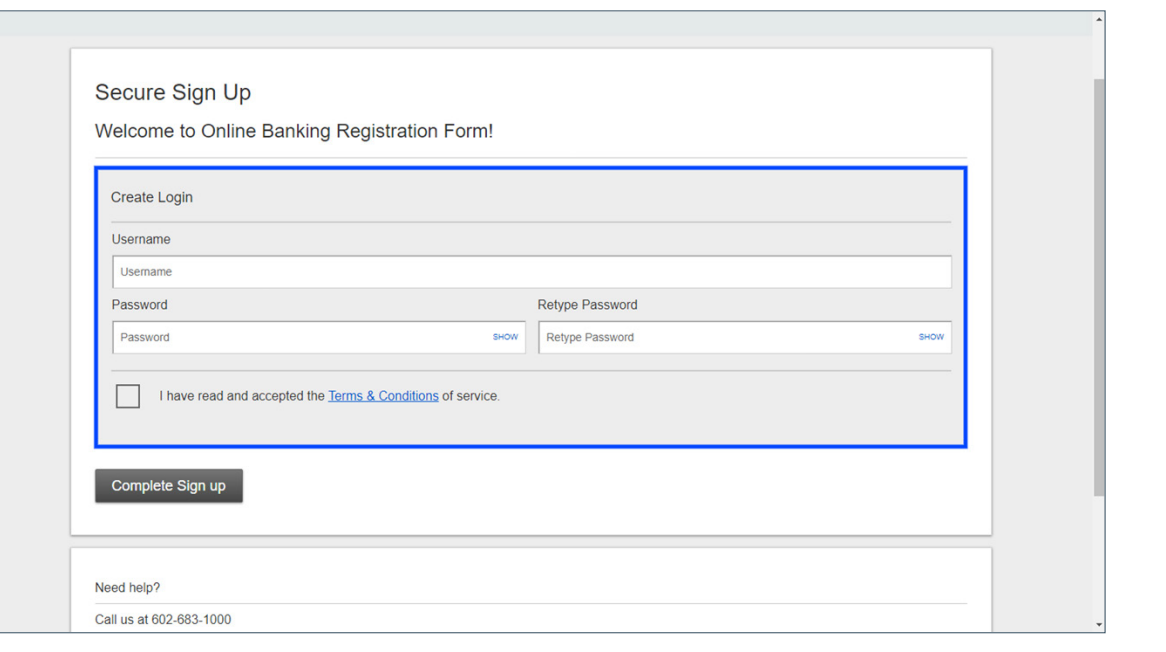

5

4

Enter your new **Username**. For the security of your account, we encourage members to create complex or irregular usernames in addition to a strong password.

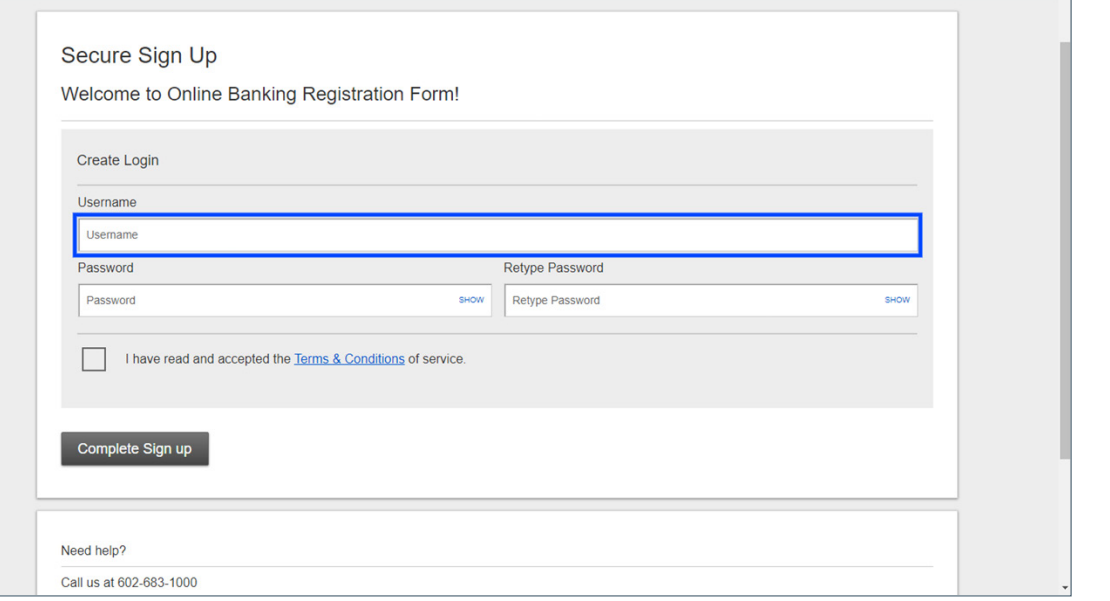

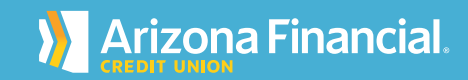

6 Enter your new **Password**. Your password must meet the criteria displayed on the screen.

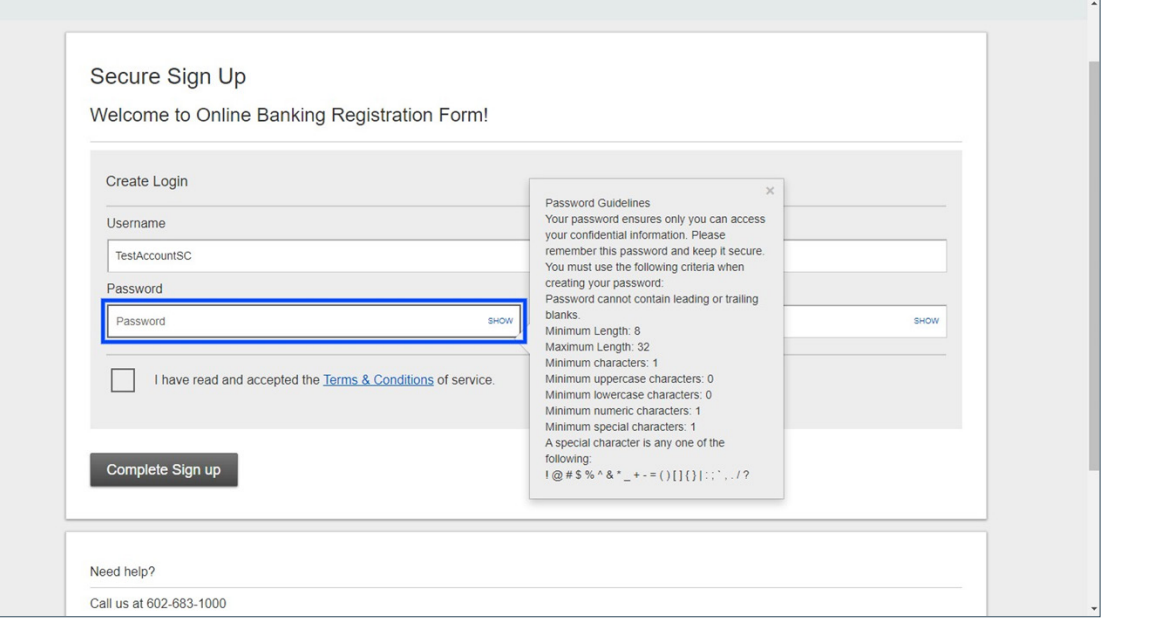

Retype your new **Password** a second time for verification.

7

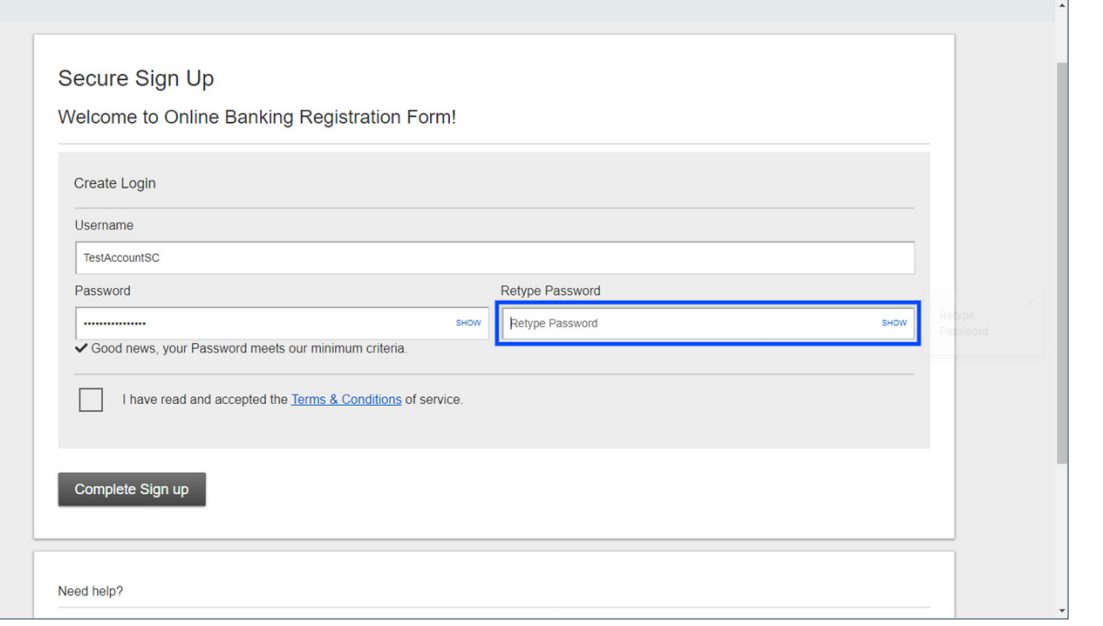

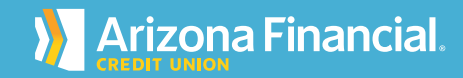

Secure Sign Up 8 Click the **Terms and Conditions** link to read the Welcome to Online Banking Registration Form! agreement.Create Login Username TestAccountSC Password Retype Password SHOW I have read and accepted the Terms & Conditions of service.

Complete Sign up

Need help? Call us at 602-683-1000

Check the **I have read and accepted** box and then click **Complete Sign Up**. On the next page, you'll be prompted to confirm your contact information before you can access the accounts.

9

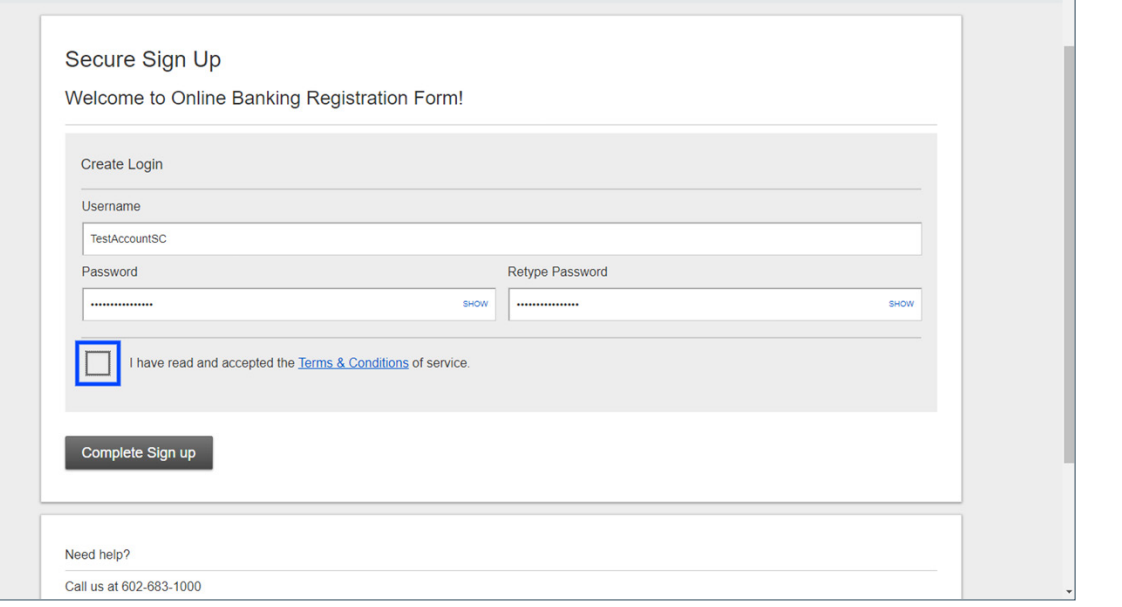

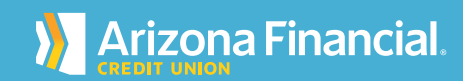

SHOW

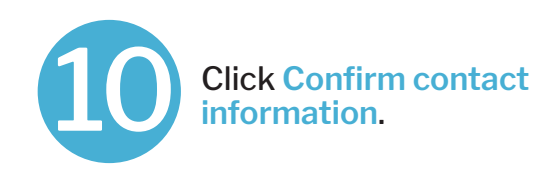

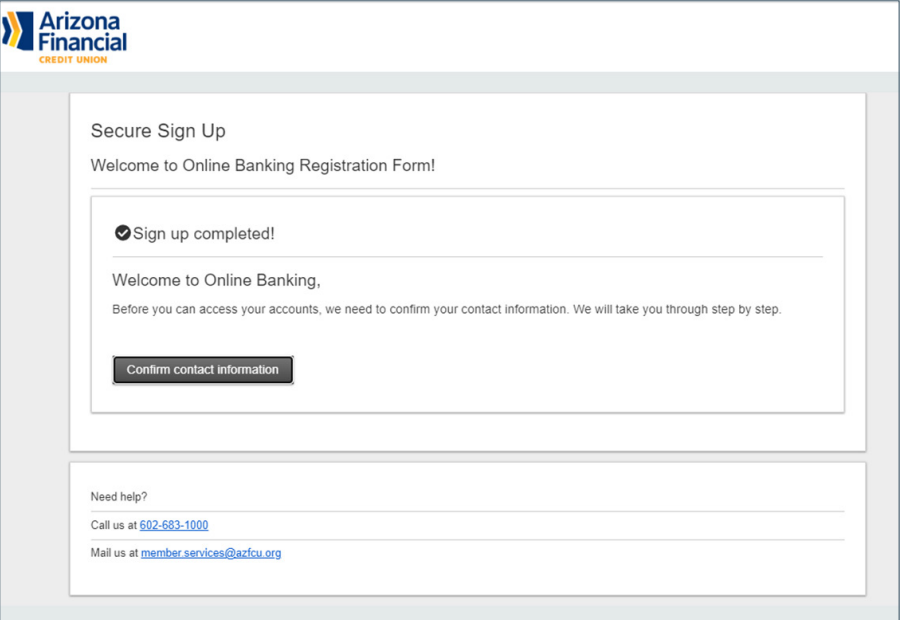

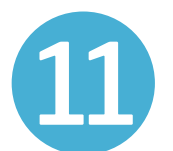

Select an option for receiving a verification code to confirm your contact information. The information automatically displayed belongs to the primary member on the account. After selecting a communication option, you'll be prompted to enter the access code.

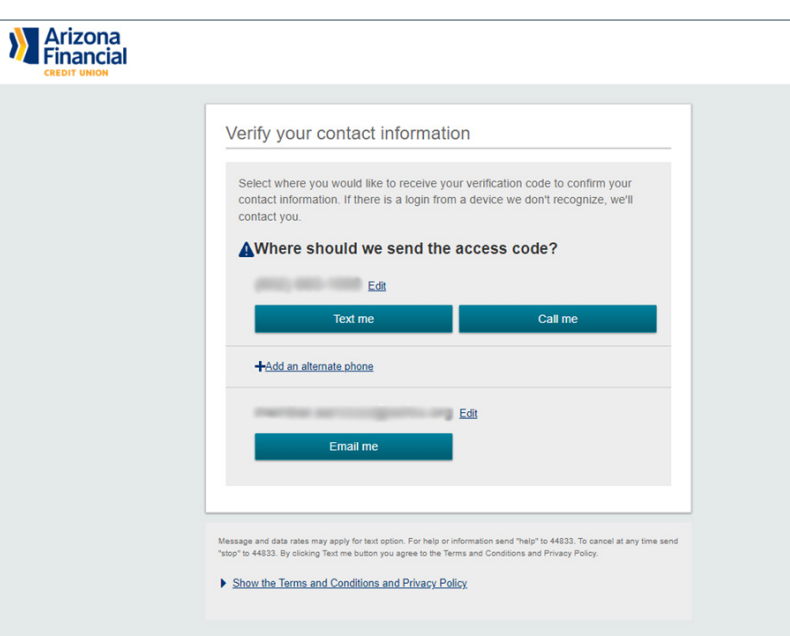

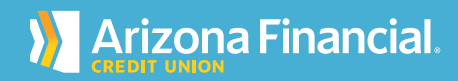

12

After confirming your contact information, you'll be prompted to provide a phone number and email address. We'll use the contact information entered here to send a onetime access code when there is a login to your account on a device we don't recognize.

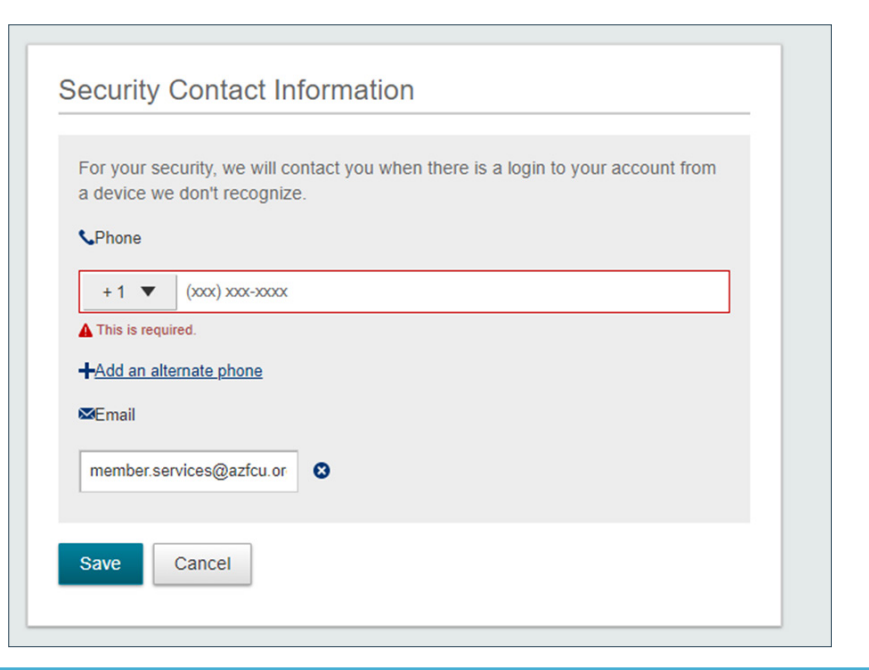

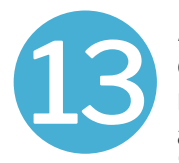

After entering the access code, select an option for registering your device as private or public. This is the last step before accessing the account.

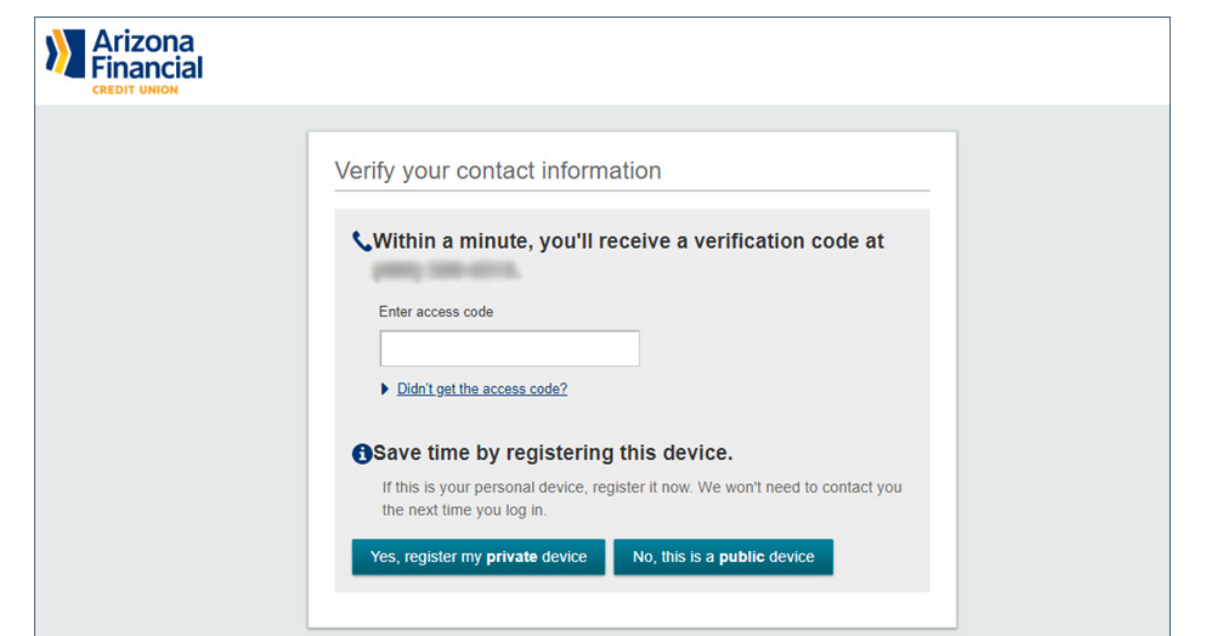

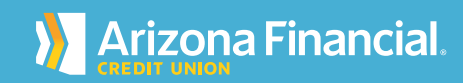